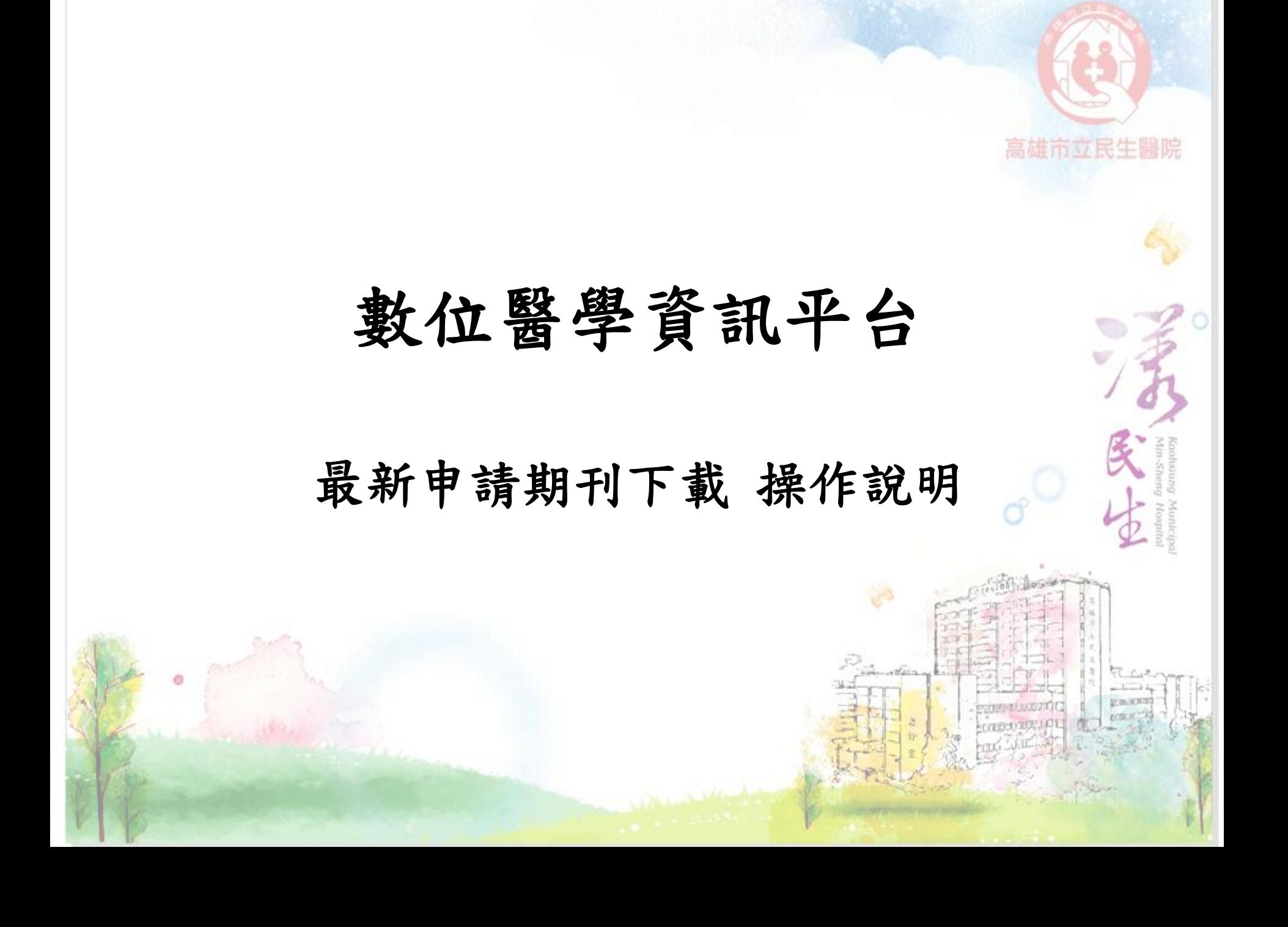

• 請先登入民生官網→各式專區→學術專區→圖書室→數位醫學 資訊平台→醫學核心期刊目次 https://dilib.weebly.com/ 高雄市立民生醫院

# 步驟一、點選單刊目次搶先看

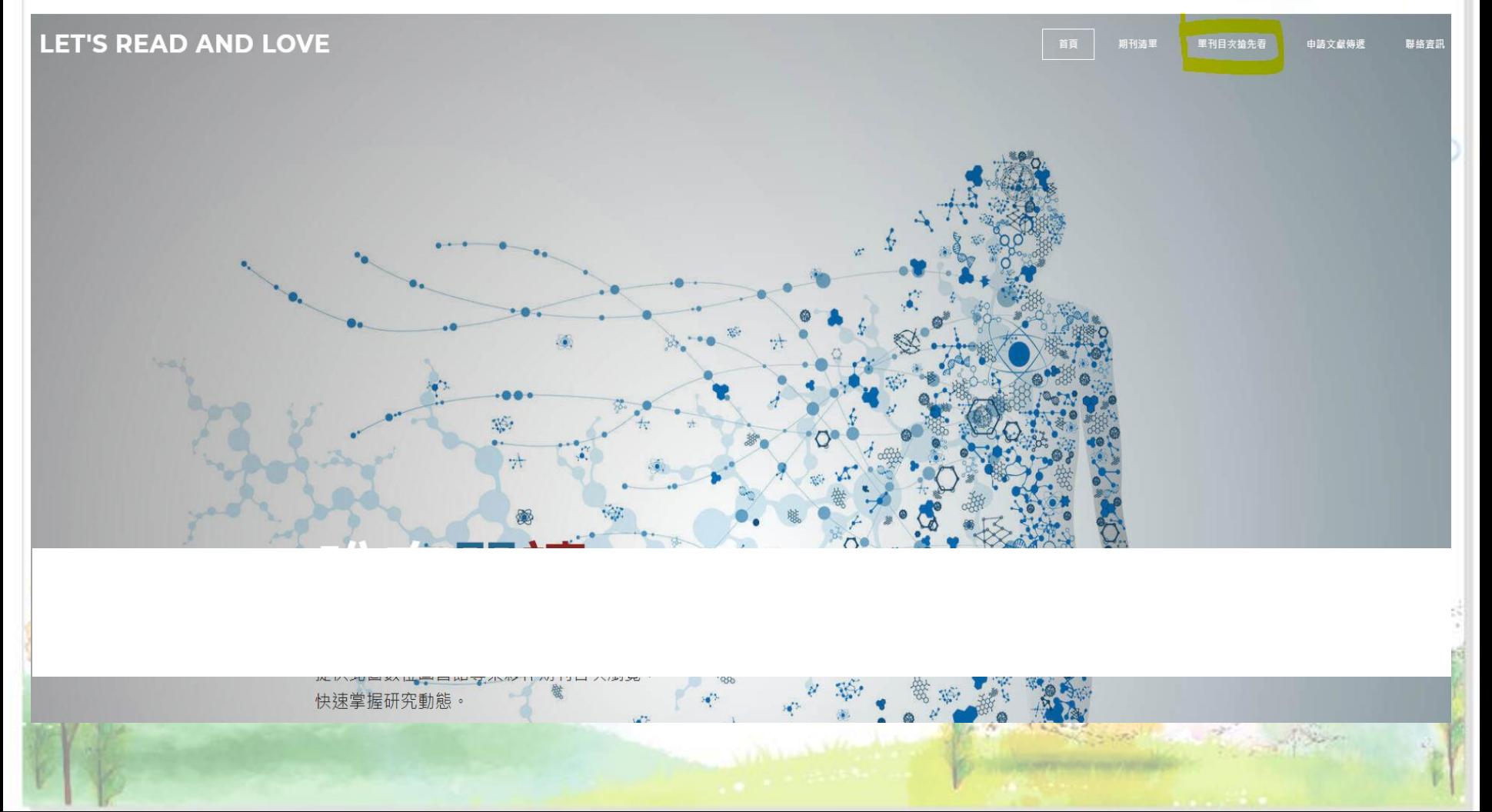

# 步驟二、點選想看的科部目次

**LET'S READ AND LOVE** 

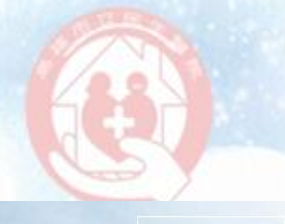

## 各科目次

請點選各科目次連結至線上表單瀏覽, 找到需要的文獻,請點選申請文獻

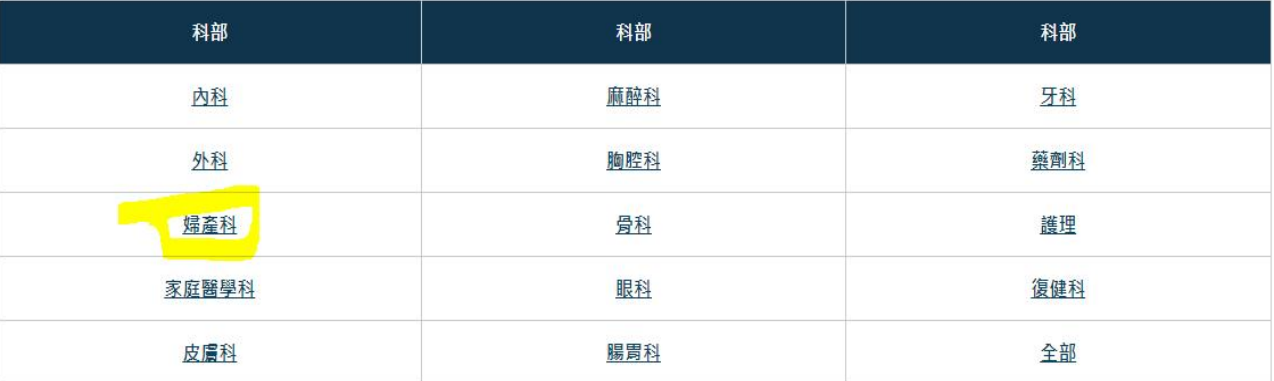

and the state of the state of the state of the state of the state of the state of the state of the state of the

# 步驟三、複製書目資訊(篇名、刊名、年代、卷期與頁碼)

**LET'S READ AND LOVE** 

返回

 $\frac{1}{2}$ 

#### 期刊清單 單刊目次搶先看 聯絡資訊 首頁 申請文獻傳遞

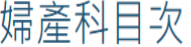

申請文獻

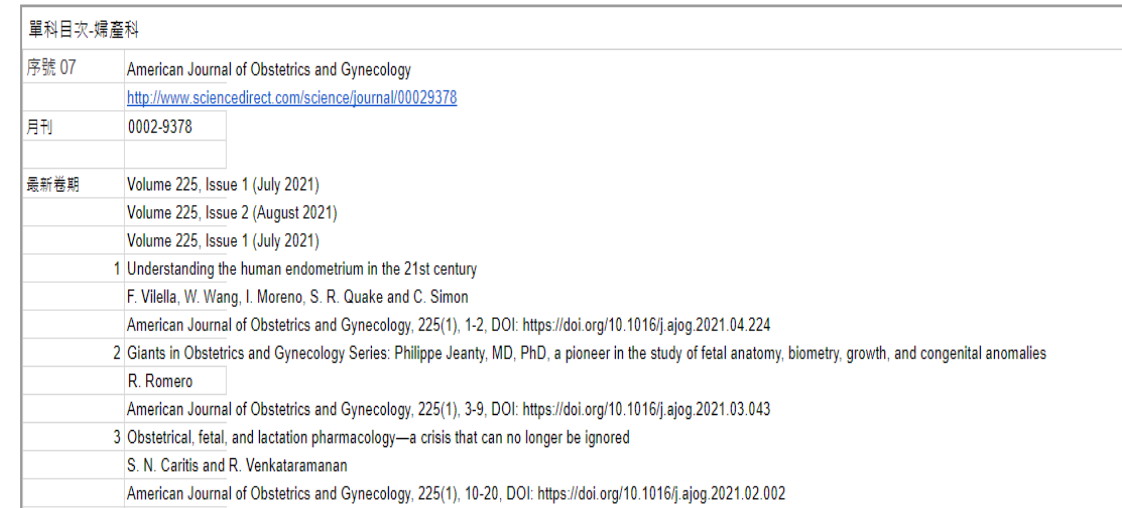

![](_page_3_Picture_6.jpeg)

 $\begin{picture}(20,20) \put(0,0){\vector(1,0){10}} \put(15,0){\vector(1,0){10}} \put(15,0){\vector(1,0){10}} \put(15,0){\vector(1,0){10}} \put(15,0){\vector(1,0){10}} \put(15,0){\vector(1,0){10}} \put(15,0){\vector(1,0){10}} \put(15,0){\vector(1,0){10}} \put(15,0){\vector(1,0){10}} \put(15,0){\vector(1,0){10}} \put(15,0){\vector(1,0){10}} \put(15,0){\vector(1$ 

# 步驟四、點選申請文獻

QT.

# 婦產科目次

![](_page_4_Picture_11.jpeg)

## 步驟五、登入北醫數位醫學資訊平台,點選「新增細目」,將複製的欄位一一貼上

![](_page_5_Picture_1.jpeg)

### 數位醫學資訊平台專案

![](_page_5_Figure_3.jpeg)

#### 新增一筆訂單 (自行輸入書目)

![](_page_5_Picture_39.jpeg)

總

# 步驟六、依序按下「儲存」與「確認送出訂單」即可等待文獻回傳

![](_page_6_Picture_23.jpeg)

### 新增一筆訂單 (自行輸入書目)

![](_page_6_Picture_24.jpeg)

![](_page_6_Picture_25.jpeg)

![](_page_7_Picture_0.jpeg)